## **Accessing eTextBooks**

## My.Cfisd.net

## **GETTING STARTED**

In order to access the My.Cfisd.net portal, open your Web Browser, and in the address bar, type: my.cfisd.net (Don't forget the periods!)

You will be taken to the Login Screen, as you see here:

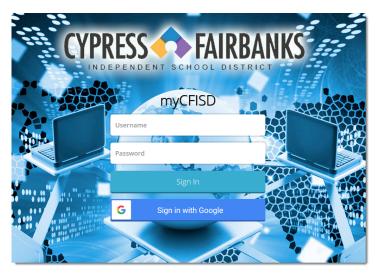

Users log in using their Network login ID & password.

## **ClassLink One-Click Extension**

When using My.Cfisd.net, some applications may require the 'ClassLink One-Click Extension'. Upon attempting to use one of these applications, the system will check to see if your browser has the **ClassLink One-Click Extension** installed. If it is not installed, a message window will pop up:

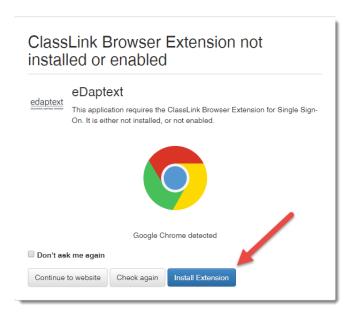

Click the 'Install Extension' button to install the ClassLink One-Click Extension.

Clicking Install will bring the user to a ClassLink One-Click Extension Install Page:

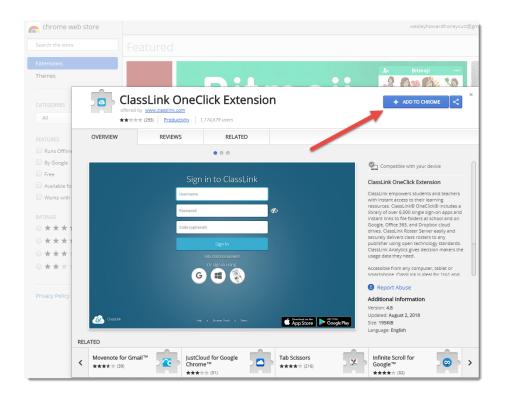

Click the blue button to install the ClassLink One-Click Extension. Follow the directions onscreen to finish the installation for your browser.

Once the extension is installed, close that tab to return to the 'Extension Check' page. Click 'Check Again'.

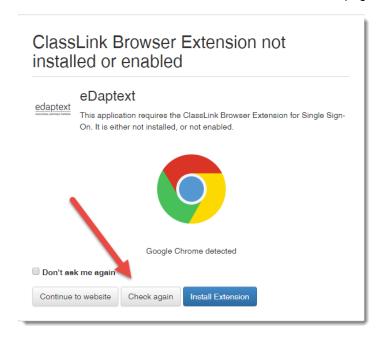

The system will re-check and verify the extension has been successfully installed, and then proceed to the application.

**STUDENTS & TEACHERS** Students will be able to click the link 'My Schedule & Textbooks', and be shown a listing of their courses, as well as links to their eTextbook websites:

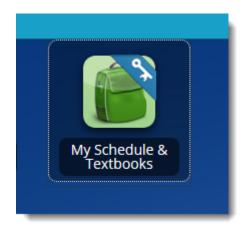

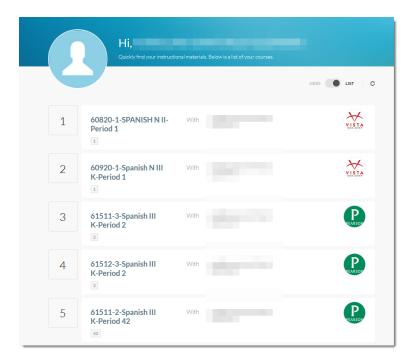

Clicking one of the eTextbook links next to a course will <u>automatically log the user into the textbooks</u> website - there should no longer be a need to log in manually to most eTextbook websites\*.

Administrators and Teachers see several other links as well, again, depending on role and access - eSchoolPLUS, eFinance, Cognos Reporting, and more!

<sup>\*</sup>Some eTextbook websites, and some Additional Resources, may be 'Self Serve', meaning the user chooses their own login & password. In those cases, automatic login is not possible through the ClassLink One-Click Extension.